# CFS CLUB - Patient Portal

# **USER INSTRUCTIONS**

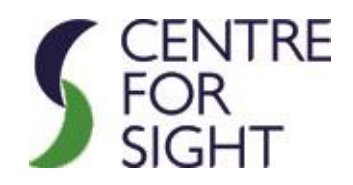

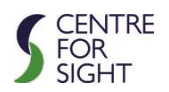

# **Contents**

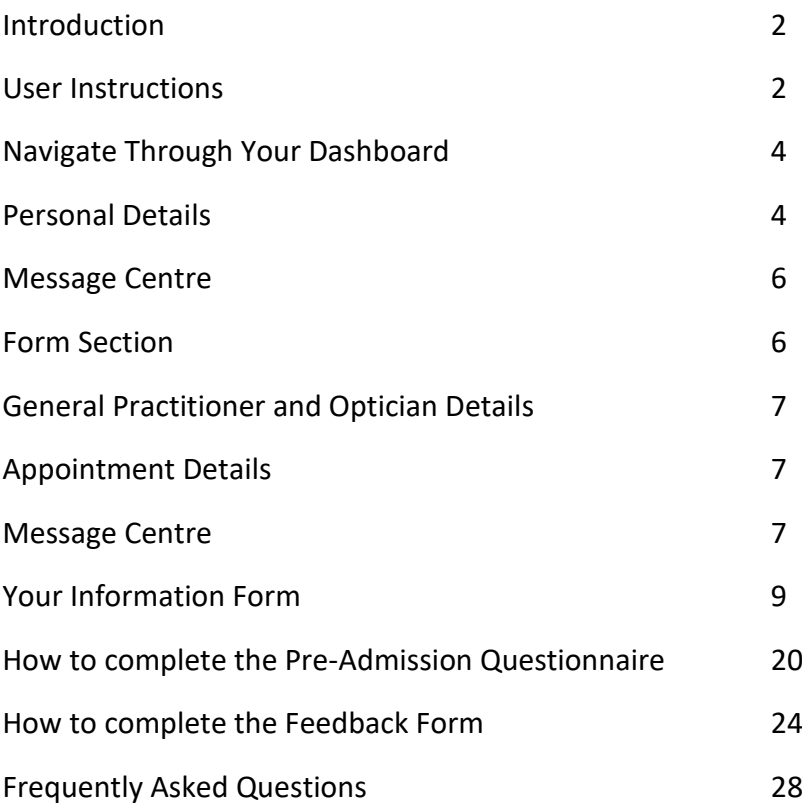

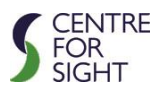

# **Introduction**

Centre for Sight Club (CFS Club) is an online patient portal where patients will have automatic access providing easy communication along with a repository of encounters with Centre for Sight, including correspondence to both patient and GP as well as relevant links to videos and scans.

Centre for Sight prides itself in exceeding patient expectations in all aspects from patient care, surgical outcomes, and experience. Moving into the 21st Century, we felt we should embrace technology and ensure complete privacy and security for sensitive information. This bespoke solution was designed and developed under our direction keeping our patients in mind. Access will be available 24/7 on phones, tablets, and computers!

### **User Instructions**

To activate your CFS Club account, please emai[l enquiries@centreforsight.com](mailto:enquiries@centreforsight.com) or call us on 01342 306020.

Once Centre for Sight activates your Patient Portal account, you will receive an email to set up your portal password. Create a password that you can remember but like all passwords, not one that can be guessed by others. Try to use a combination of upper- and lowercase letters, numbers, and/or characters.

You may also access your portal account by tapping or clicking on [https://cfsclub.centreforsight.com/patient-login,](https://cfsclub.centreforsight.com/patient-login) or visit our website at [www.centreforsight.com](http://www.centreforsight.com/) and tap / click on **"CFS CLUB"** from the top menu. This will open the Patient Portal login screen.

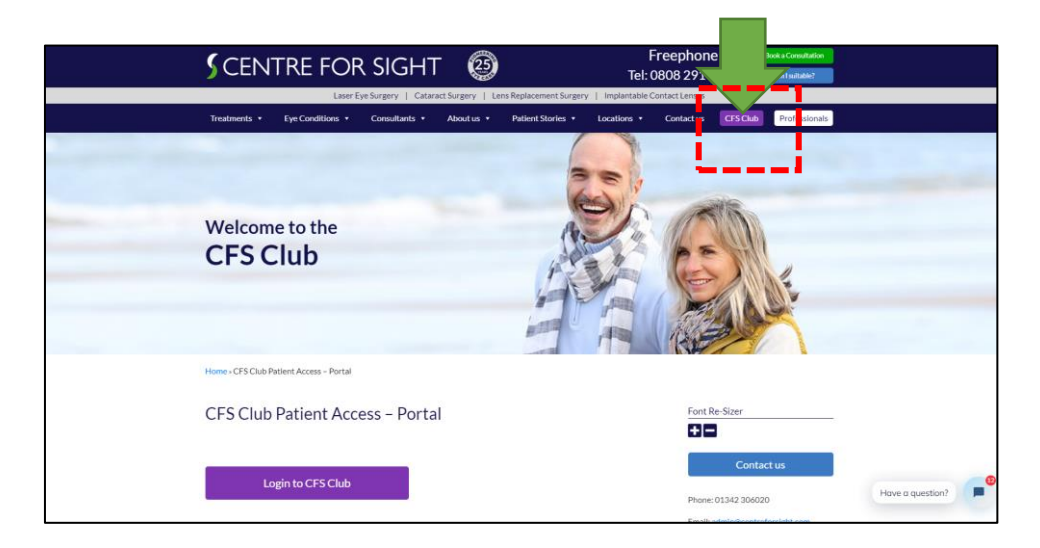

Click on **Set Password** button to follow the link that will lead you to the following screen.

Now**, enter a password that is at least 8 characters long, contains at least one capital letter, one small letter, digit & special character.**

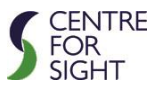

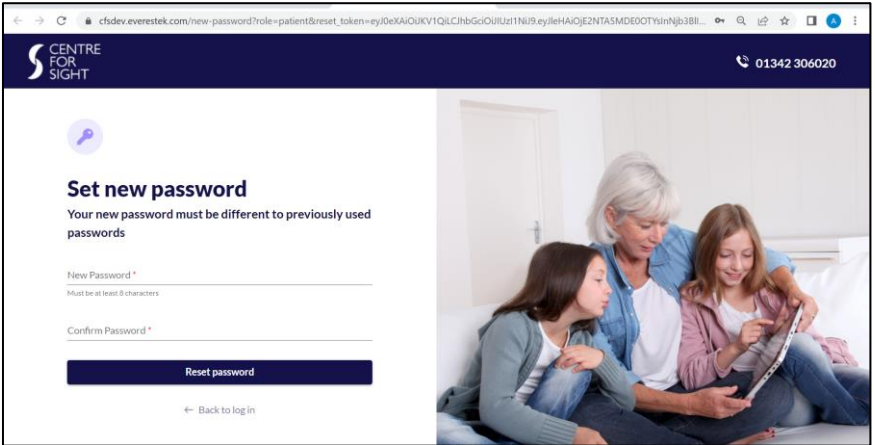

After successfully setting up the password, the following message screen will be displayed. Click on **Continue** button.

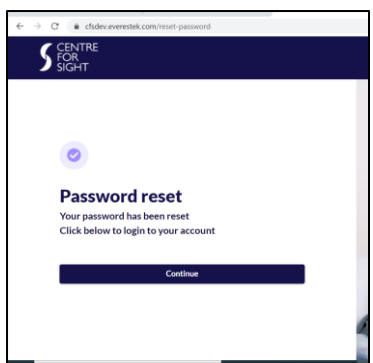

After clicking Continue, you'll be redirected to the following screen.

**Enter your email ID & password** that you have set in the previous step.

Click on **Remember me** checkbox if you wish to store your credentials even after logging out.

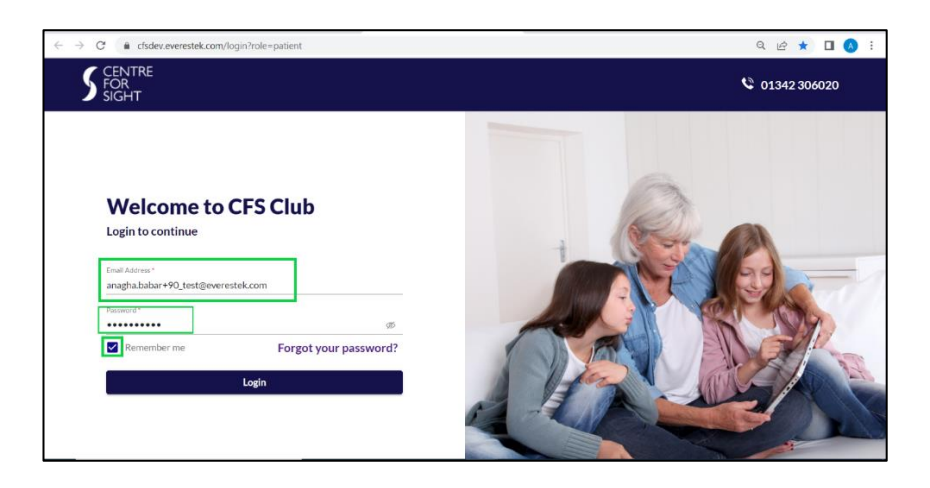

When you log in for the first time, you will be taken through the Centre for Sight Privacy Policy. Once you have read this, tap / click "Submit."

#### **Congratulations! You have now successfully accessed your personal CFS CLUB account!**

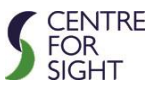

# **Navigate Through Your Dashboard**

Your Portal "Dashboard" has a number of sections.

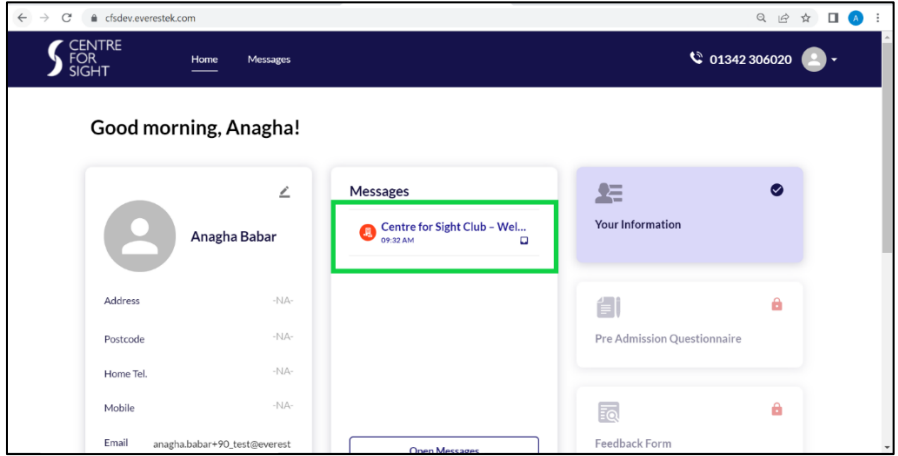

**Messages** card will display a Welcome message.

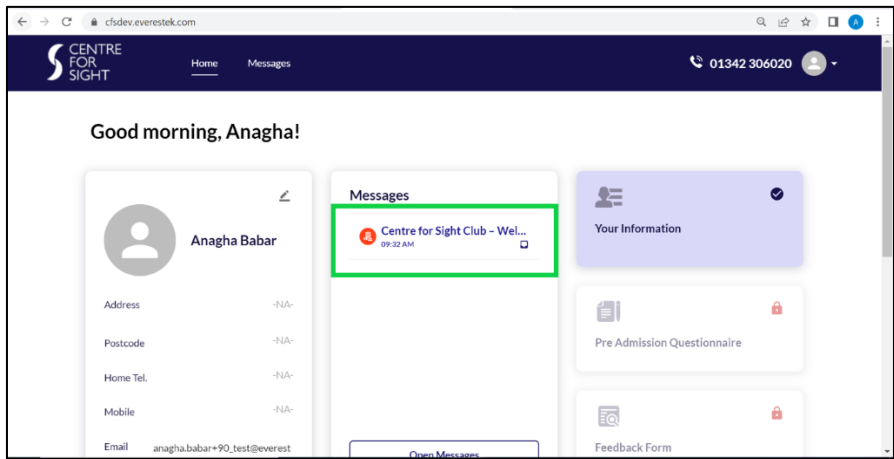

#### **Personal Details**

Click on **Edit Profile** icon to enter/edit the personal details.

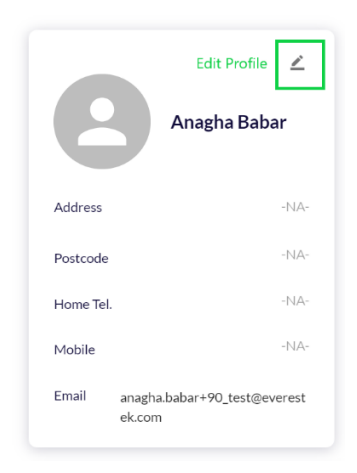

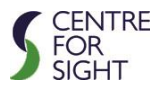

Only after filling all the fields with an asterisk, will the user be allowed to **Save** the personal details. Updating the **Profile picture** is optional. To edit/update the profile image, click on **Edit** 

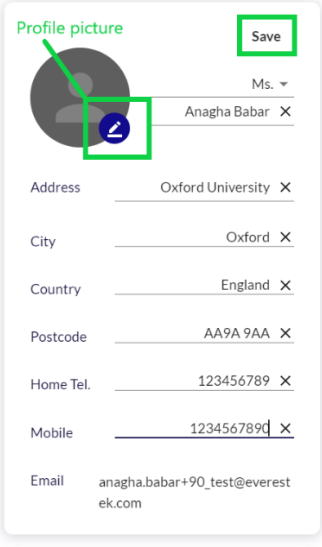

After clicking on **Edit Profile image**, a popup will be displayed. Click on **Choose file** button → **System's file explorer** will be displayed → Choose an image of **.jpg / .jpeg** format.

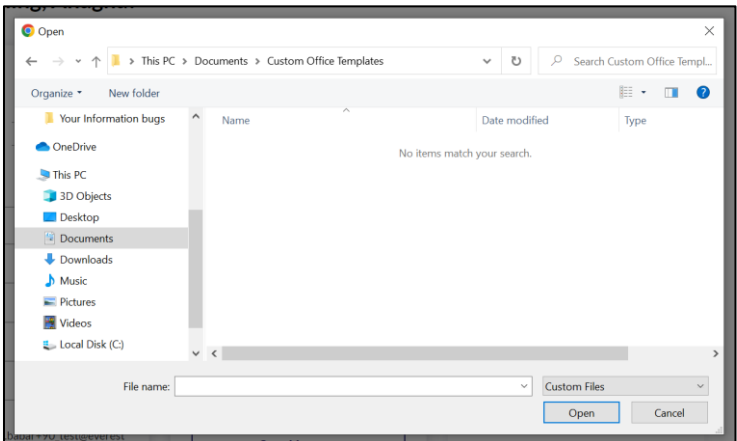

After selecting an image, click on an **Upload** button as shown below. This will update profile image.

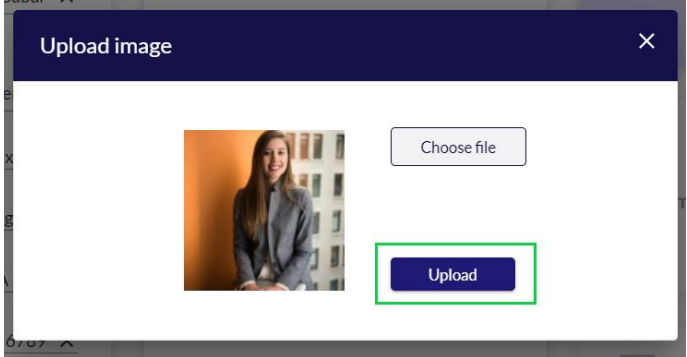

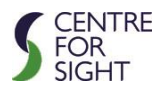

After successful saving, the profile details will be displayed as below.

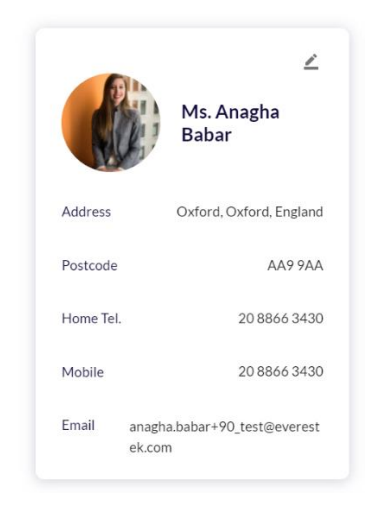

#### **Message Centre**

On **Messages card,** the last 4 messages will be displayed.

To open any message, click on that message. To open all messages, click on **Open Messages** button.

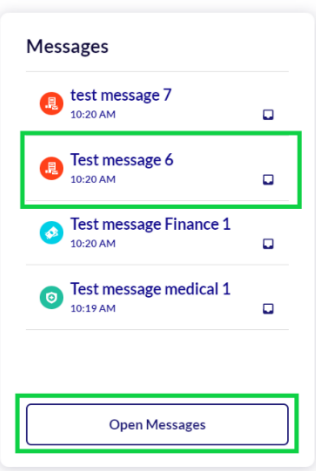

#### **Form Section**

Green highlighted **Checkmark** icon indicates – form available to be updated

Red highlighted **Lock** icon indicates – form can neither be viewed nor can be opened

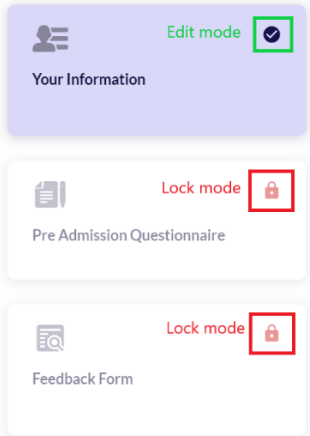

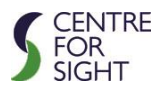

#### **General Practitioner and Optician Details**

Click on Edit icon to update/edit the General Practitioner and Optician details

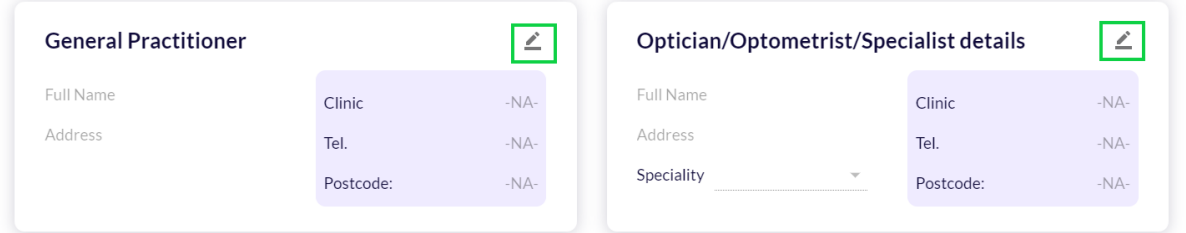

#### **Appointment Details**

Scheduled appointments are displayed on **Next Appointments** as well as at the top of the Dashboard, as shown below.

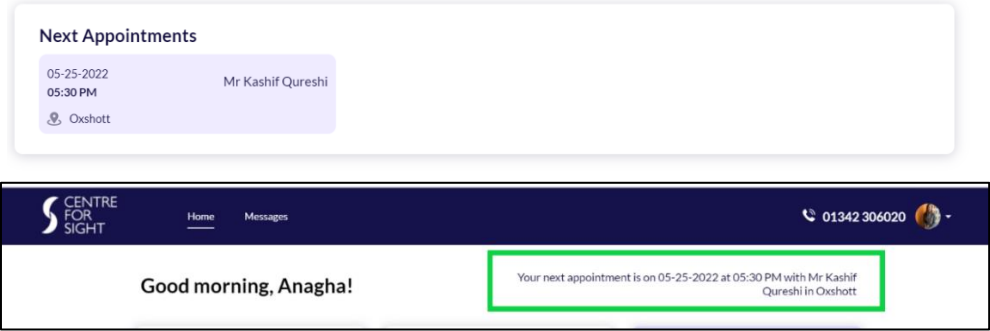

#### **Message Centre**

Highlighted Pin icons indicate attachments.

Unread messages with count are placed on the right of Inbox.

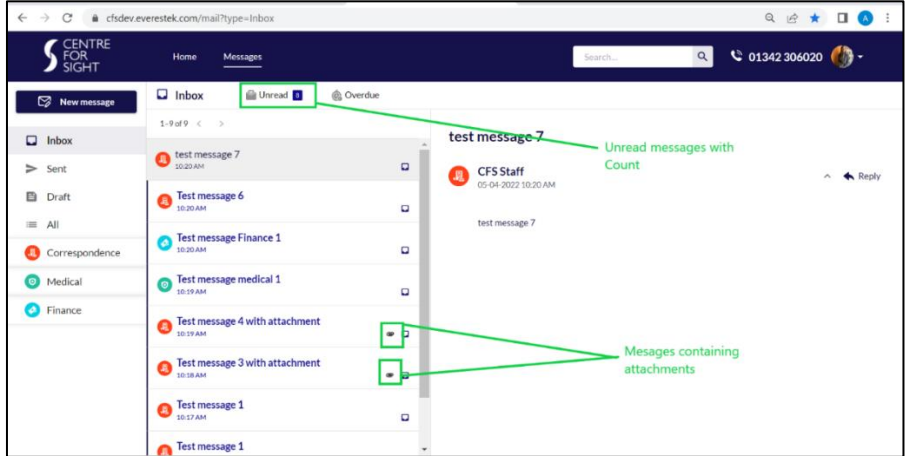

Click on Download the attachment.

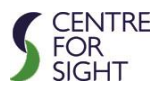

Click on **New message button** to compose a message.

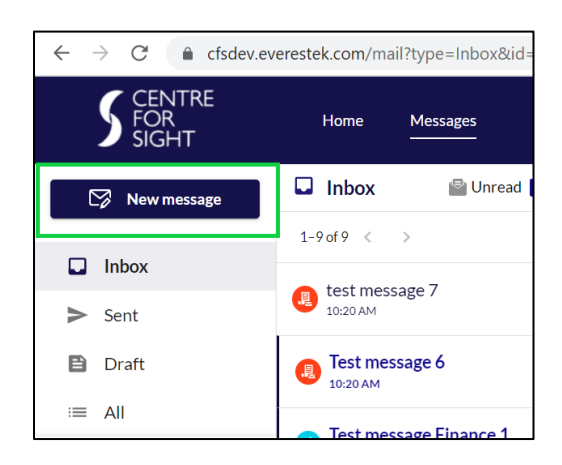

**Compose message** popup will be displayed.

**Add Subject** → **Add Body** → only after these two will the **Send button** will be enabled for clicking.

To **add an attachment** → click on **Add attachment** icon.

Note: In attachments only **.jpg, .jpeg, .pdf** files are allowed.

Maximum size of file to be uploaded is **15 MB**.

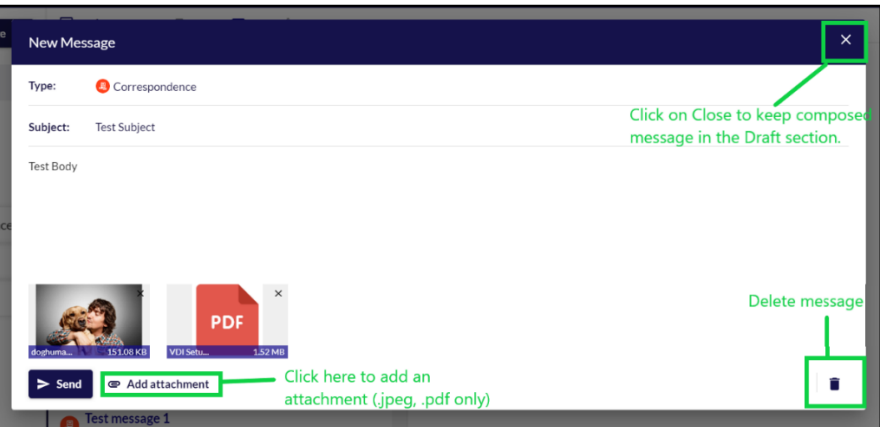

Click on the respective section e.g., Medical, Finance to view the messages in the given section.

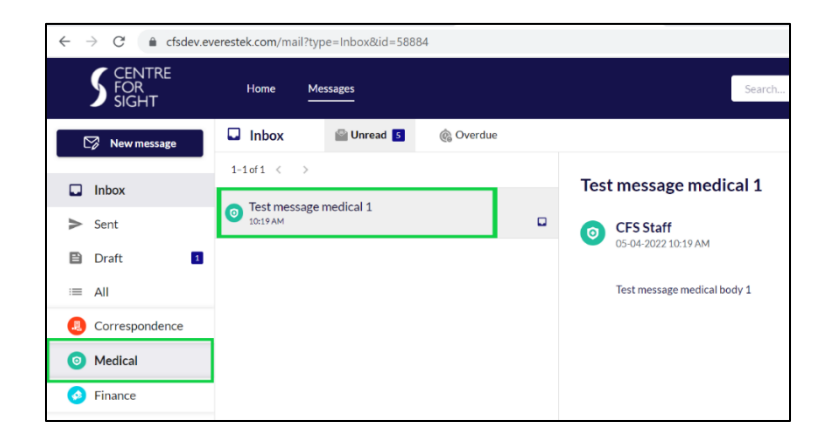

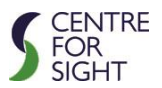

#### **Your Information Form**

Click on **Your Information** on the Dashboard

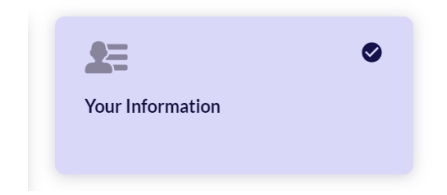

After clicking on the above card, user will be redirected to the following screen.

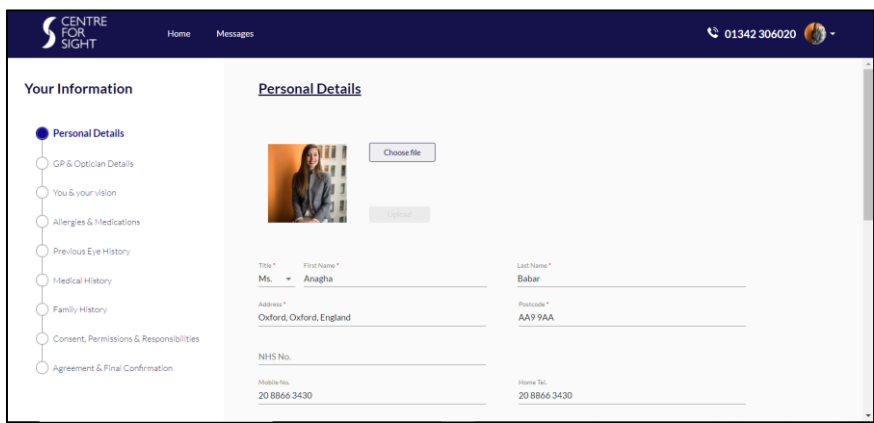

Click on **Choose file** to update the profile image across.

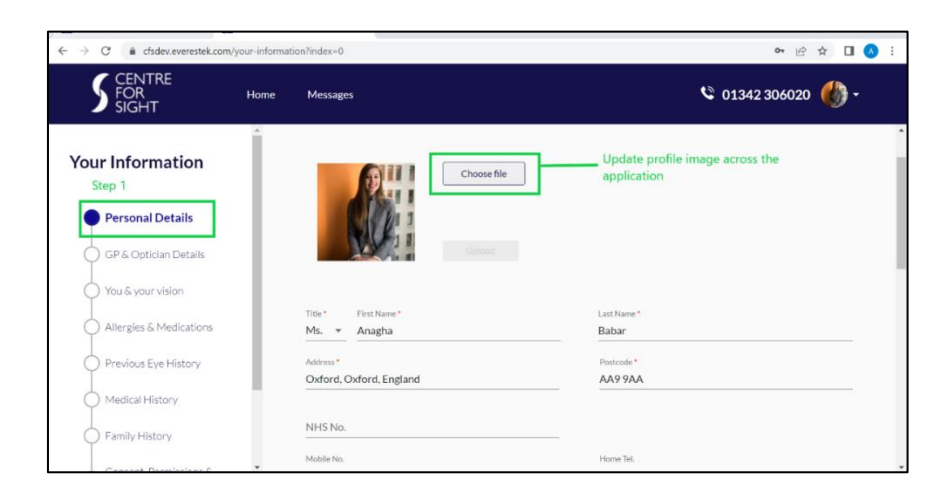

Go to **Next of Kin** → Fill in the **Name, Contact Details, and Relationship** 

If details for '**Please indicate authorized person to speak on your behalf'** are exactly same as the **Next of Kin** section, then click on **Same as Next of Kin** checkbox.

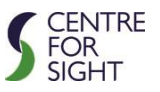

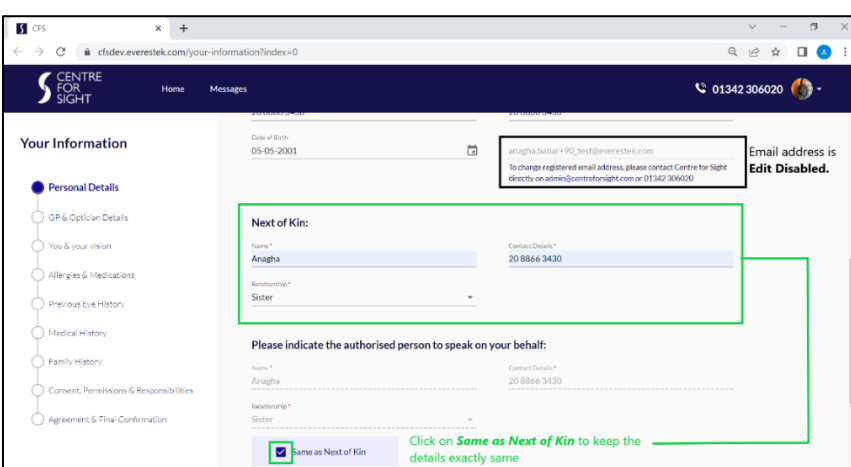

Select from the dropdown options for **How did you hear about us?** 

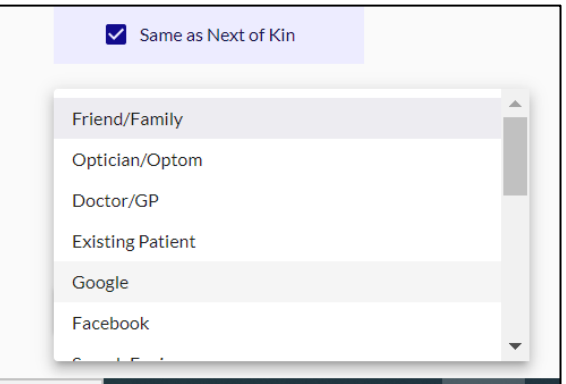

Click on **Save and Continue** to save the inputs and proceed to the next step

Fields in the following screen have already been completed. Click on **Save and Continue** button.

Note: If user edits/updates any change on the given screen, the change will be reflected across all inputs

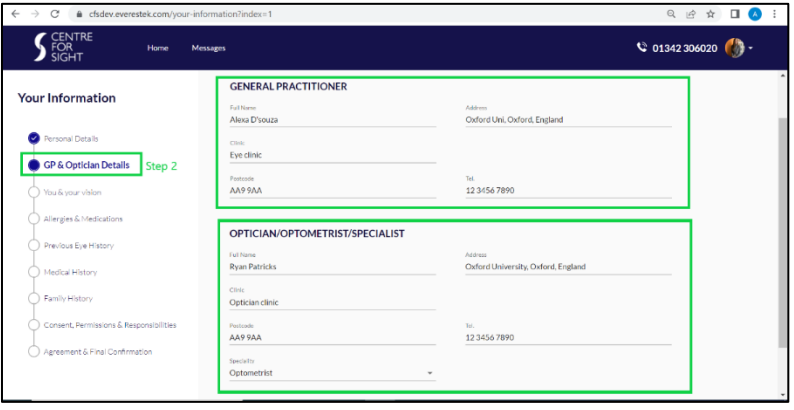

Click on **What is the reason for enquiry?** Dropdown → select the **Reason** 

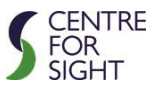

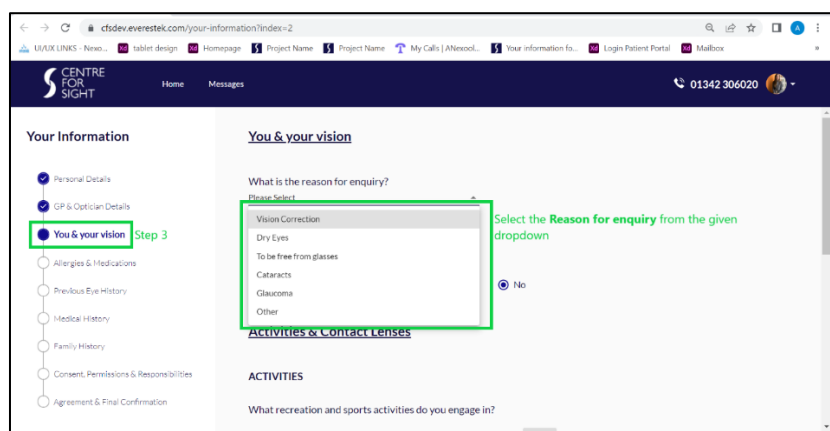

If **Other** is selected as a reason, then the reason should be specified in the textbox below.

Fill in the **Occupation** → Select **Yes/No** based on an occupation that involves driving at night.

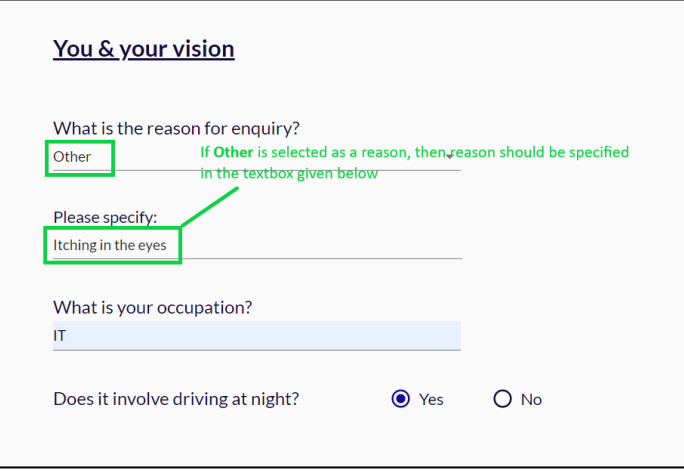

In **Activities and Contact Lenses**, fill in the list of **recreation and activities you engage in**.

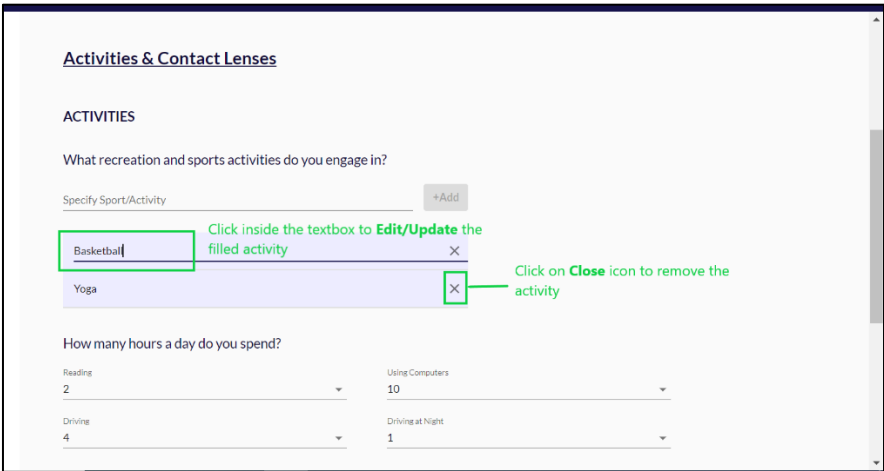

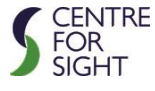

Complete **How many hours a day you spend?** section by selecting a number of hours for each activity. Click on **Save and Continue** to proceed to the next step.

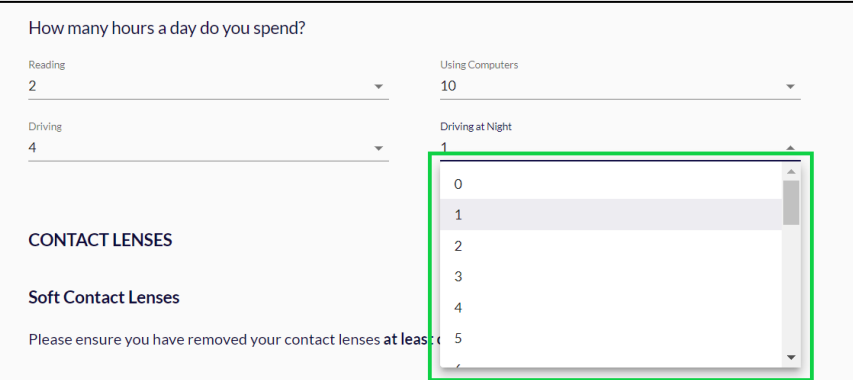

#### In **Allergies and Medications** –

Click on **Yes,** if have any allergies → **Specify the allergies** in the textbox below → Click on **Add** button.

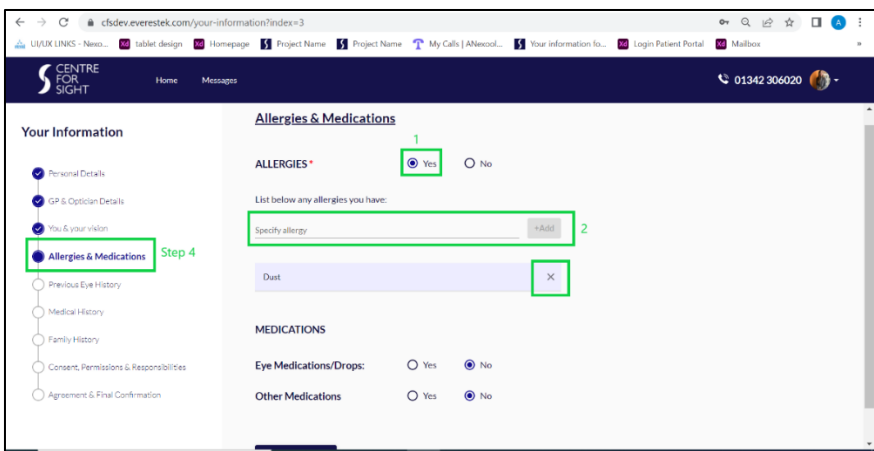

#### In **Medications** –

#### **Eye Medications/Drops**

In case of active/ongoing medications, click on **Yes** → a blank table containing required details will be displayed which are mandatory to be filled in. Fill in the details in the respective columns and click **Add**  button.

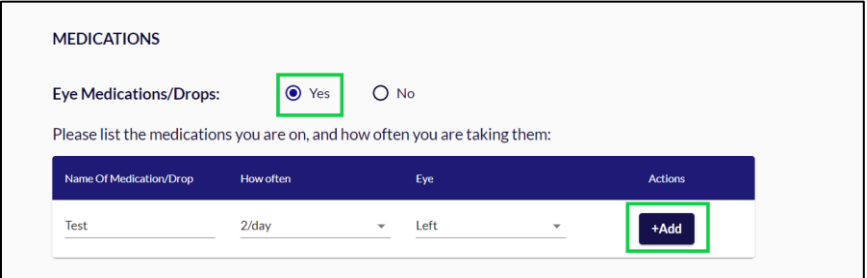

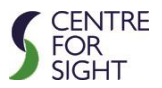

After adding the entries, it will be displayed in the format below.

To **Edit/Update** the added medication details, click on the entered text.

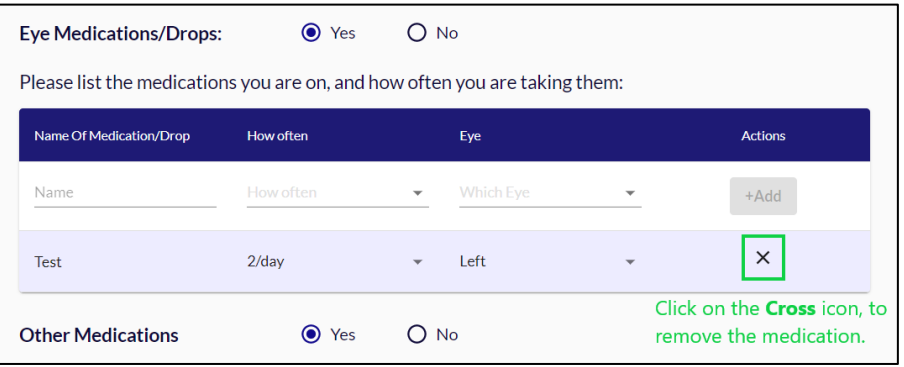

#### **Other Medications** –

Follow the same instructions for the **Other Medications** section. And click on **Save and Continue.**

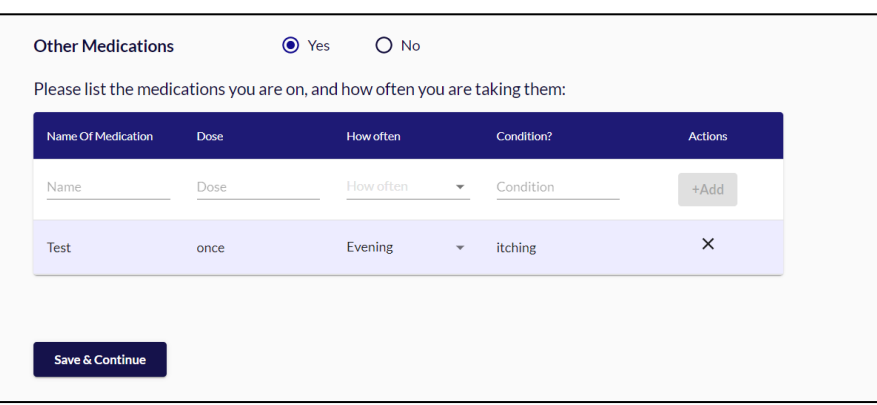

#### **Previous Eye History –**

Click on **No** if there are no previous eye conditions

Click on **Yes,** in case of **past** eye conditions → fill in the **name** of the condition, **affected eye/s** (and select a date from the date picker.

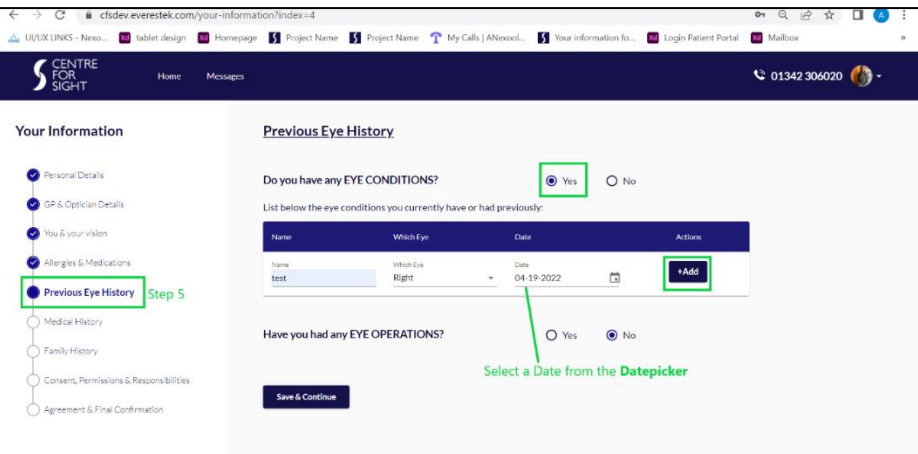

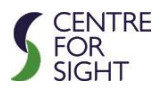

#### **Eye Operations –**

The exact same steps should be followed for this section as well.

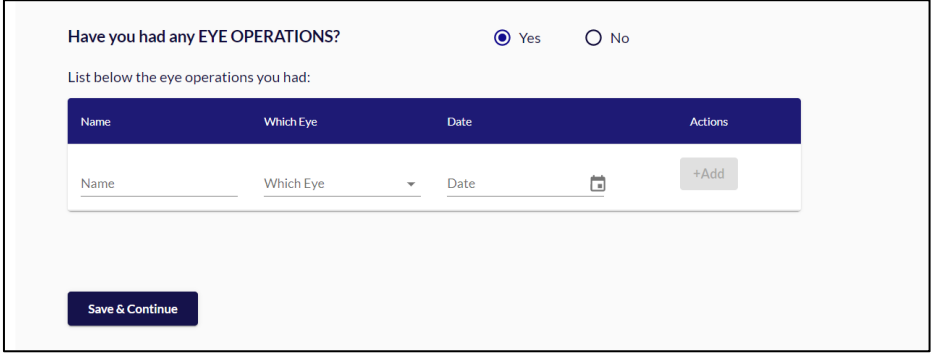

#### **Medical History –**

Click on **Yes**, where you have one of the medical conditions shown → select a **Year** from the **Year picker,**  considering when the disease was diagnosed.

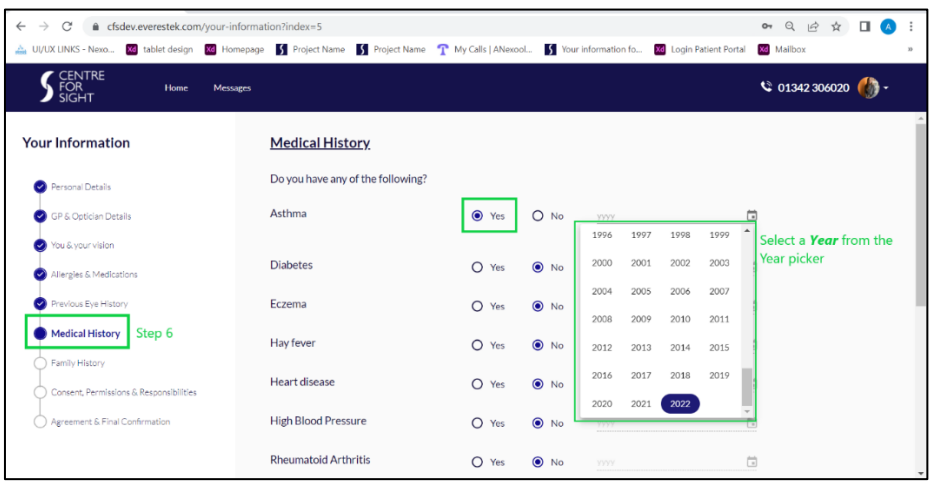

#### **Other Medical Conditions –**

Fill in the **Name** of the medical condition → Select a date from date picker → Click on **Add.**

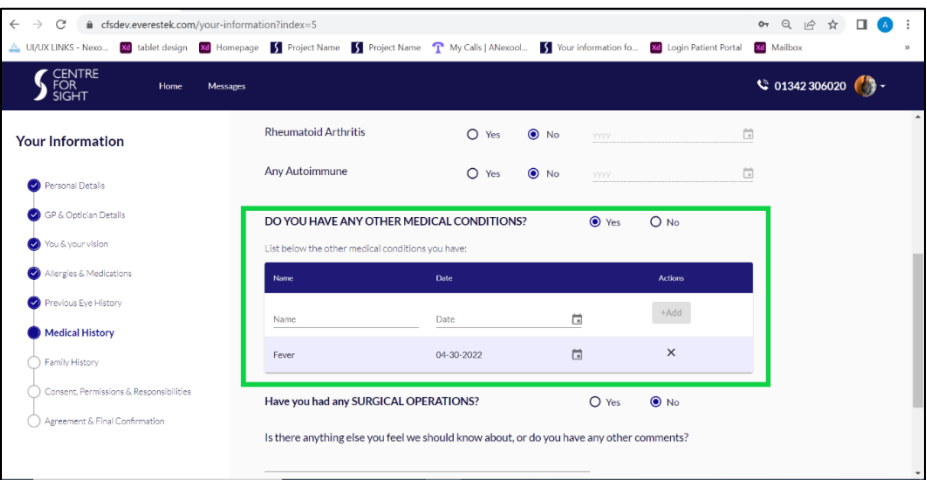

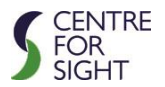

#### **Surgical Operations –**

If the patient has had any surgical operations, click on **Yes →** fill in the details and click on **Add.**

To add **comments,** complete the text area below.

In case of **surgical operations planned,** add these in the text area. If multiple, separate with a comma.

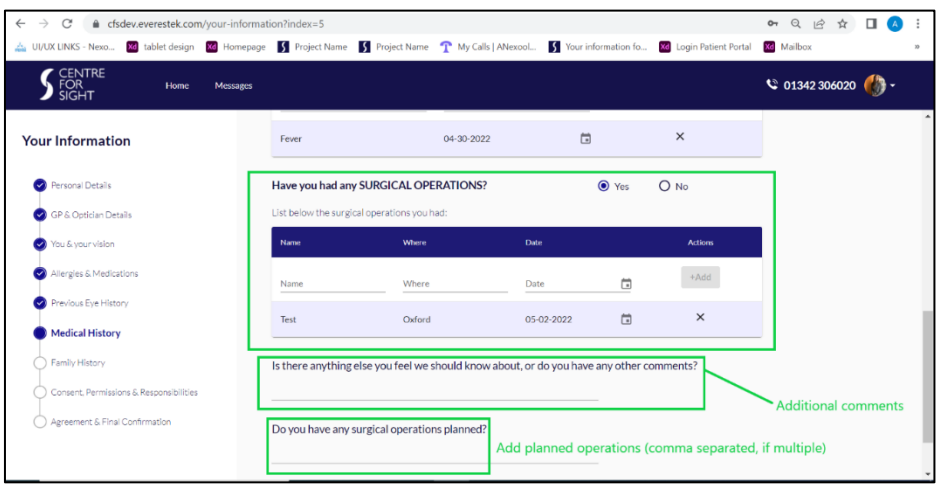

#### **Family History –**

If there is a family history of listed condition, click on **Yes** → and select relationship.

In case of multiple persons with the same history, choose the closest relationship option.

![](_page_15_Picture_95.jpeg)

If there is a history of any other conditions, apart from those featured, add these in the text area. If multiple, separate with a comma.

Click on **Save and Continue** to proceed to the next step.

![](_page_16_Picture_0.jpeg)

#### **Consent, Permissions and Responsibilities**

Click on **Yes/No** based on the consents and permissions to be given to CFS.

![](_page_16_Picture_59.jpeg)

#### **Responsibility for Costs**

Select a **Guarantor** out **Self, Parent/Guardian, Insurance, Other**

In case of **Self** or **Parent/Guardian** as a **Guarantor, disclaimer** will be as shown below.

![](_page_16_Picture_60.jpeg)

In case of **Insurance** as a **Guarantor, a disclaimer** will be as shown below.

![](_page_16_Picture_61.jpeg)

![](_page_17_Picture_0.jpeg)

Click on **Terms and Conditions** link to view. A popup will be displayed. **Scroll down** to view.

![](_page_17_Picture_2.jpeg)

Fill in the **Insurance company name, policy/membership no., pre-authorization no.** after reading and accepting the terms and conditions.

In case of **Other** as a **Guarantor** specify who will be responsible**.**

![](_page_17_Picture_110.jpeg)

Click on **Save and Continue** to proceed to the last step.

#### **Agreement and Final Confirmation** –

Click on all 3 checkboxes in an **Agreement section**.

![](_page_17_Picture_9.jpeg)

![](_page_18_Picture_0.jpeg)

After clicking **3 rd Checkbox** in the **Agreement** section, a **Terms & Conditions** pop up will be displayed.

![](_page_18_Picture_2.jpeg)

After selecting 3rd checkbox, **Patient Signature** section will be displayed

![](_page_18_Picture_4.jpeg)

Click on **Draw** to draw the signature with Mouse. A popup will be displayed to draw the signature.

Click on **Save button** to retain the signature.

![](_page_18_Picture_7.jpeg)

When clicked on **Save button**, signature will be stored in the following format

![](_page_18_Picture_9.jpeg)

![](_page_19_Picture_0.jpeg)

**To upload signature,** click on **Upload button,** system's **File Explorer** will be opened → Choose **.jpg or .jpeg** file format of **digitally signed signature** → Signature image will be uploaded and displayed as shown below, **along with the time and date**.

![](_page_19_Picture_75.jpeg)

Click on **Final Confirmation checkbox** → Click on **Confirm and Submit** to complete the final step.

![](_page_19_Picture_4.jpeg)

After a successful form submission, the following screen will be displayed. Click on **Back to Home** button to return to the **Dashboard.**

![](_page_19_Picture_6.jpeg)

![](_page_20_Picture_0.jpeg)

### **Instructions on how to complete the Pre-Admission Questionnaire**

A Centre for Sight staff member will unlock the pre-admission questionnaire when surgery is to be confirmed. An email will be sent to indicate this.

![](_page_20_Picture_3.jpeg)

The unlocked form will be displayed on the dashboard as follows. Click on the shown card.

![](_page_20_Picture_5.jpeg)

#### **Your Details –**

After opening the form, on Step 1 a disclaimer is displayed.

Also, if the patient wishes to fill in the **Printed version** form, click on the **Click here** link given on the same page. Otherwise click on **Next** button to fill in the form.

![](_page_20_Picture_9.jpeg)

After clicking **Next,** following section is displayed under **Your Details** step.

The highlighted area text appears pre-populated, as these are the common fields across the application.

![](_page_21_Picture_0.jpeg)

![](_page_21_Picture_105.jpeg)

#### **Height & Weight-**

Use metric unit of measurement to fill in the **Height** in **Centimetres** e.g., 162cm & **Weight** in **Kilograms**  e.g., 55 Kg

![](_page_21_Picture_106.jpeg)

Alternatively, you can click on **Imperial** to switch either or both the units.

#### **Female patients only –**

**Is there any possibility you might be pregnant?** Click on **Yes / No** based on the possibility. Click on **Save and Continue** to proceed to the next step.

#### **Allergies –**

In case of allergies from **Drugs/Medications, Other Substances, Food,** click on **Yes** and specify the name. Also, specify the reactions in the text area below. If **No** click on **Save and Continue** and proceed to the next step.

![](_page_21_Picture_107.jpeg)

#### **Medications –**

Details in this section are pre-populated as they're already filled in Your Information form, Allergies and Medication section.

![](_page_22_Picture_0.jpeg)

If a patient wants to make any change here, he/she can go ahead and perform those. The changes made will reflect across the forms.

#### **Medical History –**

Instructions and steps for this section are exactly the same as the previous section After completing this step, click on **Save and Continue** and proceed to the next step.

#### **Anaesthetic and Family History –**

Click on **Yes/No** based on if you have previously had an **Anaesthetic** 

If the patient has had a **general anaesthetic**, click on **Yes** and mention any complications in the text region below.

If the patient has had a **local anaesthetic**, click on **Yes** and mention any complications in the text region below.

In case of **No,** click on proceed ahead.

![](_page_22_Picture_151.jpeg)

#### **Family History –**

Instructions and steps for this section are exactly the same as the Medical History section After completing this step, click on **Save and Continue** and proceed to the next step.

#### **General Health Information –**

Click on **Yes/No** as per the questions. In case of **Yes,** specify the details. If **no,** then move to the next section.

![](_page_22_Picture_152.jpeg)

#### **General Information section –**

Click on **Yes/No** as per the questions.

Ensure the Emergency contact no. is completed as it is mandatory.

![](_page_23_Picture_0.jpeg)

![](_page_23_Picture_78.jpeg)

Click on **Save and Continue.**

#### **Consent and Confirmation –**

Based on whether you're a **Parent** or **Carer** or **Guardian** select the appropriate box.

Update the signature, if required. Although this signature change will reflect across the forms. Enter the **Name** below the signature box → Click on **Confirm and Submit** to finish the form.

![](_page_23_Picture_79.jpeg)

After successful form submission the following screen will be displayed. Click on **Back to Home** button to go back to the Dashboard.

![](_page_23_Picture_8.jpeg)

![](_page_24_Picture_0.jpeg)

# **Instructions on how to complete the Feedback Form**

A Centre for Sight staff member will unlock the feedback form after surgery takes place. An email will be sent to indicate this.

![](_page_24_Picture_99.jpeg)

The unlocked form will be displayed on the dashboard as follows. Click on the shown card.

![](_page_24_Picture_5.jpeg)

#### **Overview section**

Give the **Star Ratings** based on your experience.

Also, choose from **Excellent / Very good / Good / Average / Poor** based on the experience.

![](_page_24_Picture_9.jpeg)

If **feedback** is given less than **very good** in any of the points, feel free to drop your feedback comments in the textbox given at the bottom of the same page. Refer to the following image.

![](_page_25_Picture_0.jpeg)

![](_page_25_Picture_52.jpeg)

Describe your overall experience at Centre for Sight in the following textbox.

![](_page_25_Picture_53.jpeg)

Mention the reason behind choosing and trusting the Centre for Sight

![](_page_25_Picture_54.jpeg)

#### **Your Experience section –**

Based on experience in the asked areas, choose from **Excellent / Very good / Good / Average / Poor**

![](_page_25_Picture_55.jpeg)

![](_page_26_Picture_0.jpeg)

If **feedback** is given less than **very good** in any of the points, feel free to drop your feedback comments in the textbox given at the bottom of the same page. Refer the following image.

![](_page_26_Picture_78.jpeg)

Click on **Save and Continue.**

#### **PHIN feedback section –**

Based on the experience, choose appropriate options, on the given screen.

![](_page_26_Picture_6.jpeg)

Click on **Save and Continue** to move to the last step.

#### **Consent and Confirmation section –**

Based on the consents that you allow or disallow, click on **Yes/No** respectively.

![](_page_26_Picture_79.jpeg)

![](_page_27_Picture_0.jpeg)

#### **Patient Signature**

![](_page_27_Picture_2.jpeg)

Click on **Draw** button to draw the signature with the mouse. The following pop-up will be displayed to draw the signature.

Click on **Save button** to retain the signature.

![](_page_27_Figure_5.jpeg)

When clicked on **Save button**, signature will be stored in the following format

![](_page_27_Picture_7.jpeg)

![](_page_27_Picture_8.jpeg)

![](_page_28_Picture_0.jpeg)

# **Frequently Asked Questions**

#### **What do I need to use the patient portal?**

All Centre for Sight patients are eligible to register for CFS Club – Patient Portal. You will need a device (PC, Mac, tablet, or phone) with internet access, an up-to-date browser, and an email address.

#### **How much does it cost?**

As a service to our patients, there is no charge for use of CFS Club - Patient Portal.

#### **When will I receive a reply on CFS Club?**

Patient coordinators will reply to your query as soon as they can during work hours Mon-Fri 9am-5pm. If you need to contact us urgently, please call us on 01342 306020 and let the person who answers the call know that it is urgent and is an emergency and how you can be contacted back.

#### **What kind of information can be communicated through the patient portal?**

The portal is intended to send and receive non-emergency information to and from Centre for Sight patients securely. Within the portal, use the tabs near the header to view appointment letters, surgery letters, forms that needs filling, test results (if requested).

#### **How do I access the CFS Club - Patient Portal website?**

Go to www.centreforsight.com in any internet browser and tap / click on CFS CLUB in the header. Alternatively, tap / click on<https://cfsclub.centreforsight.com/patient-login> to login.

#### **How do I access my account?**

You will receive an email to register for your Patient Portal account. After submitting the information, you will receive a confirmation email verifying the status of your account. Alternatively, CFS staff can create your account when you visit the centre. Enter your email address and password to log in.

#### **How soon can I expect answers to questions I send within the portal?**

Please allow up to two business days to receive a response from Centre for Sight staff. Depending on the nature of the contact and volume of communication, a longer period may be required before you receive a response. If you need a response more quickly, please call us directly on 01342 306020 or email us on admin@centreforsight.com.

It is important not to use the patient portal to deal with urgent matters. In case of emergency, dial 999 or go to the nearest A&E.

#### **Is the patient portal secure?**

Communications through the patient portal are carried over a secure, encrypted connection. All medical information is stored securely in the electronic medical record system.

#### **Can I access my child's or other family member's health information using the patient portal?**

With proper authorisation and strict verification, family members may access and manage selected family members' health information. Minors (less than 18 years old) may be registered as patients with the portal, and parents will be granted access to their information. Please let us know if this type of account is required.

#### **Can I update the medical information in my patient portal?**

The portal is a location for you to keep and update personal health information. Please be aware that when you add, change, or delete your information, it does not transfer to your official medical record. Therefore, please be sure to share important changes directly with Centre for Sight by sending a message.

![](_page_29_Picture_0.jpeg)

#### **What if I forget my Patient Portal password?**

Please contact us by email admin@centreforsight.com to request a new password.

#### **Can I change my password?**

Yes. After logging in, tap / click the "My Account" link at the top of the screen and then select "Preferences." Select the "Login Preferences" menu to access and change login information. Be sure to tap or click "Save" when you have completed your changes.

#### **What is the Privacy Policy?**

Centre for Sight complies with all regulations regarding privacy of patient records. Additionally, your name and email address will never be sold or leased. You may view the full privacy policy by tapping / clicking on the link - <https://www.centreforsight.com/privacy-policy>

#### **How do I log out of the patient portal?**

It is important, especially if using a public or shared computer / tablet / phone, to log out when you have finished using CFS Club. Tap or click on "Logout" button at the top right of the screen. If there is no activity for 10 minutes or the keyboard remains idle, automatic log-out will occur and any information not saved or sent will be lost.

#### **How do I save a shortcut to the CFS Club - Patient Portal on my phone / tablet / computer?**

**Android phones and tablets**: Launch Chrome for Android and open th[e CFS Club](https://cfsclub.centreforsight.com/patient-login) web page. Tap the menu button and tap Add to home screen. You'll be able to enter a name for the shortcut and then Chrome will add it to your home screen. The icon will appear on your home screen like any other app which can be dragged and put wherever you like.

Other popular Android browsers also offer this feature. For example, Firefox for Android can do this if you tap the menu button, tap the Page option, and tap Add to Home Screen.

**iPhone, iPad & iPod Touch**: Launch the Safari browser on Apple's iOS and open th[e CFS Club](https://cfsclub.centreforsight.com/patient-login) web page. Tap the Share button on the browser's toolbar  $-$  that's the rectangle with an arrow pointing upward. It's on the bar at the top of the screen on an iPad, and on the bar at the bottom of the screen on an iPhone or iPod Touch. Tap the Add to Home Screen icon in the Share menu. You'll be prompted to name the shortcut before tapping the Add button. The shortcut can be dragged around and placed anywhere, including in app folders — just like a normal app icon. When you tap the icon, it will load the website in a normal tab inside the Safari browser app.Other browsers, like Chrome for iOS, don't offer this feature.

**Windows Phone**: The process is similar on Windows Phone. First, open th[e CFS Club](https://cfsclub.centreforsight.com/patient-login) web page in Internet Explorer. Tap the More (…) button and tap Pin to Start in the menu that appears. Windows Phone 8.1 supports live tile updates from websites that have configured the feature, just as Windows 8 does. If you have another type of smartphone or tablet, it probably has this feature, too. Just open its browser and look in its menu for an option named something like "Add to home screen" or "Pin to home screen."

**Windows PC**: Right click on the mouse and a menu pops up. Then click on "create a shortcut." A window will pop up that says, "a shortcut to the current page" will be placed on your desktop "click on "OK." **Apple Mac**: Go to the webpage and right click choose on "create shortcut."

© 2022 Centre for Sight - all rights reserved Document Version: 2 Next Review Date: 20<sup>th</sup> June 2025